VERSIÓN 18.0.0 ABRIL DE 2023 702P09001

# Utilidad Xerox® VIPP® Manage

Guía del usuario

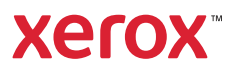

© 2023 Xerox Corporation. Reservados todos los derechos. Xerox®, FreeFlow®, VIPP®, Phaser®, WorkCentre®, DocuCentre® y ColorQube® son marcas comerciales de Xerox Corporation en los Estados Unidos y/o en otros países. También se reconocen las siguientes marcas comerciales de otras empresas:

Adobe®, the Adobe logo, Acrobat®, the Acrobat logo, Acrobat Reader®, Distiller®, Adobe PDF JobReady™, InDesign®, PostScript® y el logotipo de PostScript, Adobe PDF Converter SDK y Adobe PDF Library son marcas comerciales o registradas de Adobe Systems Incorporated en los Estados Unidos y/o otros países. Todas las instancias del nombre PostScript que aparecen en el texto hacen referencia al lenguaje PostScript según lo define Adobe Systems Incorporated, a menos que se indique lo contrario. El nombre PostScript también se usa como marca comercial de producto para la implementación de Adobe Systems del intérprete de lenguaje PostScript y otros productos de Adobe. Copyright 1987-2021 Adobe Systems Incorporated y sus licenciatarios. Reservados todos los derechos. Incluye las bibliotecas PDF de Adobe® y la tecnología Adobe Normalizer.

Intelligent Mail® es una marca comercial registrada de United States Postal Service.

Macintosh®, Mac®, OS X® y macOS® son marcas comerciales registradas de Apple, Inc., registradas en los Estados Unidos y otros países. Los elementos de la Documentación técnica para el usuario de Apple se utilizan con permiso de Apple, Inc.

Windows®, Windows Server® 2016, Windows Server® 2019, Windows Server® 2022 e Internet Explorer son marcas comerciales de Microsoft Corporation. Microsoft® y MS-DOS® son marcas comerciales registradas de Microsoft Corporation.

Todos los otros nombres de productos y servicios mencionados en esta publicación son marcas comerciales o marcas comerciales registradas de sus respectivas empresas. En esta publicación se utilizan marcas comerciales en beneficio de sus empresas, sin pretender mostrar respaldo u otro tipo de afiliación con la publicación.

Las empresas, nombres y datos usados en los ejemplos son ficticios, a menos que se indique lo contrario.

Si bien este material se ha preparado con gran cuidado, Xerox Corporation no acepta ningún tipo de responsabilidad como consecuencia de inexactitudes u omisiones.

Este documento se modifica periódicamente. Las modificaciones, inexactitudes técnicas y errores tipográficos se corregirán en ediciones subsiguientes.

Producido en los Estados Unidos de América.

BR38582

# Tabla de contenido

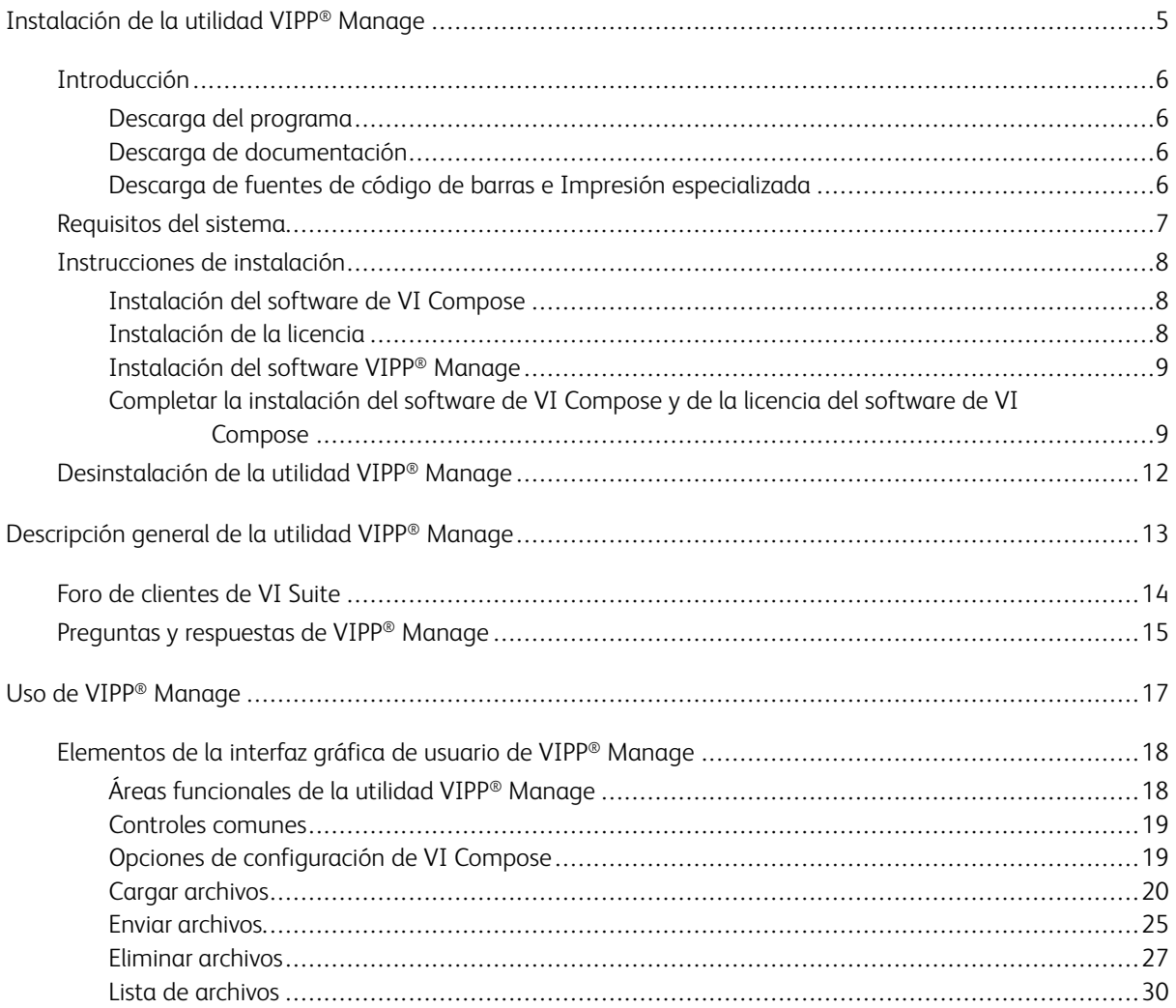

Tabla de contenido

# <span id="page-4-0"></span>Instalación de la utilidad VIPP® Manage

Este capítulo incluye:

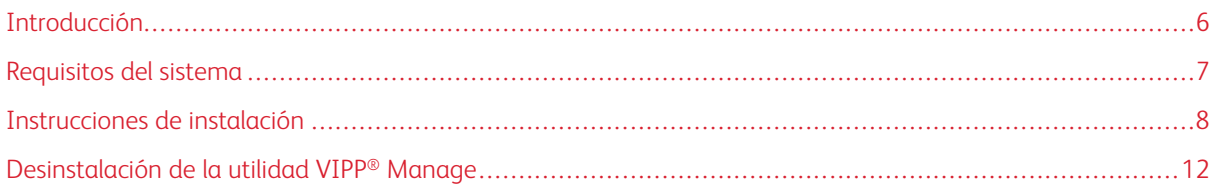

La *Guía del usuario de la utilidad VIPP® Manage* contiene información sobre la instalación de la utilidad VIPP® Manage en un PC con Windows. Encontrará información detallada sobre requisitos, licencias e instrucciones de instalación del sistema en estas secciones:

- Requisitos del sistema
- Instrucciones de instalación:
	- Instalación del software de VI Compose
	- Instalación de la licencia
	- Instalación de la utilidad VIPP® Manage
	- Completar la instalación del software de VI Compose y de la licencia del software de VI Compose
- Desinstalación de la utilidad VIPP® Manage

#### Realizar copia de seguridad y desinstalar el software

- Antes de instalar una nueva versión del software de la utilidad VIPP® Manage, no desinstale ninguna versión que sea anterior a la 16.0.1.1.
- Antes de actualizar o desinstalar el software, realice una copia de seguridad de los archivos personalizados para su uso futuro.
- Las actualizaciones se emiten como instalaciones completas:
	- Puede instalar cualquier actualización del software FreeFlow VI Suite, incluida la versión 18.0.0, sobre cualquier versión anterior del software FreeFlow VI Suite.
	- Para instalar componentes del software de VI Suite se requieren privilegios de administrador.
- Antes de actualizar una instalación, detenga cualquier producto activo, como el software de FreeFlow VI eCompose o los servicios de VI eCompose.

# <span id="page-5-0"></span>Introducción

Antes de empezar, descargue el software del sitio web de Xerox. Las instrucciones para su descarga se proporcionan aquí. Después de descargar los archivos correspondientes, siga las instrucciones de instalación.

#### <span id="page-5-1"></span>**DESCARGA DEL PROGRAMA**

Para descargar el software VIPP® Manage, vaya a [www.xerox.com/support](http://www.support.xerox.com/support/) y seleccione Software and Platforms (Software y Plataformas). Seleccione FreeFlow > FreeFlow Variable Information Suite y, a continuación, Software and Solutions (Software y Soluciones).

Si es necesario, seleccione el sistema operativo adecuado de su plataforma destino para ver en pantalla el archivo del instalador correcto y, a continuación, descargue el archivo del instalador de VIPPManage.

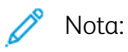

- Entrega del programa: Los programas se entregan en formato .exe. Puede descargar los archivos directamente en el dispositivo de destino. Si el dispositivo no dispone de acceso a Internet, copie el archivo .exe en el dispositivo de destino y, a continuación, instale el programa desde el CD.
- Descargas de programas y fuentes: Algunos programas de información variable, fuentes de impresión especiales y fuentes de códigos de barras pueden ser adquiridos por clientes en los Estados Unidos mediante tarjeta de crédito.

# <span id="page-5-2"></span>**DESCARGA DE DOCUMENTACIÓN**

Se puede descargar toda la documentación de FreeFlow Variable Information Suite, incluidas las versiones traducidas. Vaya a [www.xerox.com/support](http://www.support.xerox.com/support/) y seleccione Software and Platforms (Software y Plataformas). Seleccione FreeFlow > FreeFlow Variable Information Suite y, a continuación, Documentation (Documentación).

#### <span id="page-5-3"></span>**DESCARGA DE FUENTES DE CÓDIGO DE BARRAS E IMPRESIÓN ESPECIALIZADA**

Para descargar las fuentes de impresión especializada y códigos de barras, vaya a [www.xerox.com/support](http://www.support.xerox.com/support/) y seleccione Software and Platforms (Software y Plataformas). Seleccione FreeFlow > FreeFlow Variable Information Suite y, a continuación, Software and Solutions (Software y Soluciones).

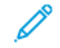

Nota: Cuando descargue fuentes, se le redireccionará a una página donde deberá leer el Acuerdo de licencia para el usuario final. Para descargar las fuentes, revise y acepte el Acuerdo de licencia del usuario final. Si no acepta el Acuerdo de licencia para el usuario final, el sistema sale de la página de descarga de fuentes.

# <span id="page-6-0"></span>Requisitos del sistema

Instale VIPP® Manage en cualquiera de los siguientes sistemas operativos de Windows en los que esté instalado VI Compose: Windows 10® (versión 1903 o posterior), Windows® 11, Windows Server® 2016, Windows Server ® 2019 o Windows Server® 2022.

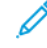

Nota: VIPP® Manage no es compatible con ningún otro sistema operativo además de los enumerados. El PC donde se instala el software de VIPP® Manage debe estar conectado a una red que ofrece conectividad a los dispositivos de impresión. Copie en el PC la licencia de producción de VI Compose para el dispositivo de impresión. El software de VIPP® Manage puede utilizarse en sistemas de 64 bits.

Los requisitos mínimos del sistema son los siguientes:

Nota: En cuanto a los requisitos de procesador, memoria y disco, consulte los requisitos del sistema para la instalación del sistema operativo Windows

- Resolución de pantalla: 1024 x 768.
- 20 GB de disco duro, en función del tamaño de los recursos que se utilizan en la aplicación.
- El software FreeFlow VI Compose instalado en el equipo. Se recomienda que instale la versión más reciente de VI Compose y sus parches.
- Un archivo de licencia válido de VIPP® para el dispositivo de impresión de destino.

Nota: El uso de la utilidad VIPP® Manage en un PC con VMWare como sistema operativo base, y el uso de Escritorio remoto o de otro software de uso compartido de recursos, no han sido probados y no se admiten.

# <span id="page-7-0"></span>Instrucciones de instalación

El software de VIPP® Manage se utiliza para instalar, administrar y enviar aplicaciones VIPP® a dispositivos de impresión de Xerox Office PostScript. Para configurar y utilizar el software de VIPP® Manage:

• Instale el software de VI Compose en el PC.

Nota: VIPP® Manage no puede cargar VI Compose en la impresora a menos que primero se instale el software de VI Compose en el equipo.

- Instale VIPP® Manage en el equipo.
- Obtenga una licencia de impresora VIPP® para el dispositivo de impresión de destino y cópiela en una carpeta segura del PC.
- Utilice el software VIPP® Manage para descargar el software VI Compose para el dispositivo de destino e inicie VIPP®.
- Utilice el software VIPP® Manage enviar aplicaciones VIPP® al dispositivo o para gestionar archivos VIPP® en el dispositivo.

#### <span id="page-7-1"></span>**INSTALACIÓN DEL SOFTWARE DE VI COMPOSE**

Antes de instalar la utilidad VIPP® Manage, instale el software VI Compose en el PC.

Para instalar el software de VI Compose en el PC:

- 1. Descargue el software FreeFlow VI Compose en formato .iso. Para obtener las instrucciones de descarga, consulte Descarga del [programa](#page-5-1). Una vez finalizada la descarga de archivos .iso, grabe un CD para instalar el software VI Compose. Inserte el CD que contiene el archivo .iso en la unidad de CD y siga las indicaciones de la pantalla.
- 2. Si el software de VI Compose no se inicia automáticamente, examine el CD. Para iniciar la instalación, en la carpeta de Windows, haga clic en el archivo XeroxFreeFlowVIPPManage-18.x.x.exe. Siga las instrucciones en pantalla. Cuando se pida el tamaño del papel, seleccione Carta o A4.

La selección de papel se usa para instalar archivos de demostración Carta o A4 de VIPP®, además de configurar los valores predeterminados de VI Compose.

3. En la pantalla de consulta de licencia de software, responda No a la pregunta ¿Dispone de una licencia de software de FreeFlow VI Compose? Para VIPP® Manage, no es necesario activar la licencia del software VI Compose en el equipo.

La instalación VI Compose finaliza automáticamente.

4. Reinicie el PC.

#### <span id="page-7-2"></span>**INSTALACIÓN DE LA LICENCIA**

Se necesita un archivo de licencia de VI Compose para el dispositivo de impresión de oficina o escritorio para usar VIPP® en un modo sin restricciones. Sin un archivo de licencia válido de VI Compose, el dispositivo funcionará en modo de demostración únicamente. En el modo de demostración, las aplicaciones de VIPP® con más de 10 páginas se interrumpen.

Para que las aplicaciones VIPP® impriman en el dispositivo de oficina de destino, debe adquirirse una licencia de VI Compose. Para obtener más información sobre cómo adquirir una licencia de VI Compose para la oficina, póngase en contacto con el vendedor de Xerox.

Tras adquirir la licencia del software, podrá descargar el archivo de licencia o lo recibirá por correo electrónico de Xerox. Asegúrese de guardar la licencia de software en una ubicación segura de su PC. Se recomienda que realice la copia de seguridad de los archivos de licencia. La utilidad VIPP® Manage se utiliza para instalar el archivo de licencia. Sin una licencia instalada, cualquier trabajo con más de 10 páginas se cancelará.

#### <span id="page-8-0"></span>**INSTALACIÓN DEL SOFTWARE VIPP ® MANAGE**

Después de instalar el archivo de licencia del software de VI Compose en el equipo informático con Windows, siga estos pasos para instalar el software VIPP® Manage:

- 1. Examine el disco de FreeFlow VI Compose. Abra la carpeta VIPPManage. Para iniciar la instalación del software VIPP® Manage, haga doble clic en el archivo setupvm.exe.
- 2. Cuando se le indique, lea y acepte o rechace los términos del acuerdo de licencia de usuario final (EULA). Si no acepta el Acuerdo de licencia para el usuario final, el sistema finaliza la instalación de software.
- 3. Reinicie el sistema cuando se complete la instalación.
- 4. Después de reiniciar el sistema, inicie el software y continúe en la sección siguiente de este documento.

# <span id="page-8-1"></span>**COMPLETAR LA INSTALACIÓN DEL SOFTWARE DE VI COMPOSE Y DE LA LICENCIA DEL SOFTWARE DE VI COMPOSE**

La primera vez que inicie VIPP® Manage, se le pedirá que especifique la ubicación del directorio de VI Compose. El software VIPP® Manage necesita la información para funcionar correctamente. Use el cuadro de diálogo para examinar y seleccionar el directorio en el que se instaló el software de VI Compose, posiblemente C: \Program Files (x86)\Xerox\VIPP\xgf.

Si se cambia la ubicación del directorio de VI Compose, seleccione Ajustes > Seleccionar VI Compose para seleccionar el nuevo directorio.

#### **Instalación del software de VI Compose en dispositivos de destino**

Tras instalar y configurar el software VIPP® Manage en el PC, puede utilizar la utilidad VIPP® Manage para las siguientes tareas:

- Instale el software de VI Compose en las impresoras de destino. Esta tarea es opcional. El software de VI Compose puede enviarse a las impresoras de destino como parte del trabajo de impresión.
- Gestionar recursos: cargar o eliminar archivos.
- Enviar trabajos VIPP® al dispositivo de destino.
- Mostrar lista de archivos de la impresora.
- Instalar fuentes de PostScript.

#### **Opciones de instalación del software de VI Compose**

La utilidad VIPP® Manage muestra los Ajustes en el campo Instalar VI Compose en la impresora de destino; también puede hacer clic en el icono Ajustes.

- 1. En el campo Seleccionar impresora, seleccione la impresora de destino. La ventana muestra todas las impresoras PostScript de Windows sobre las que tiene información la utilidad VIPP® Manage.
- 2. Para la configuración, se recomienda seleccionar el botón de alternancia Sí correspondiente al campo Imprimir página de estado.
- 3. Si dispone de una licencia de impresora, haga clic en Examinar. Vaya a la carpeta creada anteriormente que contiene los archivos de licencia de VI Compose de los dispositivos de oficina.

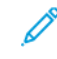

Nota: Si usa la utilidad VIPP® Manage en un entorno de producción, asegúrese de configurar el botón de alternancia Página de estado de impresión como No.

- 4. Seleccione el archivo de licencia del dispositivo y seleccione Abrir. Esta acción rellena el campo de la ruta de la impresora de destino.
- 5. Cuando se deja en blanco el campo de la ruta, se utiliza el archivo de licencia al que se hace referencia en el archivo local xgfdos.run. De forma predeterminada, el archivo es xgf\src\xgf.lic. Si la ruta predeterminada del archivo no es válida para la impresora seleccionada, solo podrá imprimir 10 páginas (licencia de demostración) o recibirá un mensaje de licencia no válida. Para resolver el problema, consulte la página de estado de la impresora.

#### **Configurar el software de VI Compose**

Para configurar el software VI Compose para su entorno de trabajo, seleccione una de las opciones siguientes:

#### Iniciar automáticamente VI Compose al encender la impresora

Esta opción está activada por omisión para que se inicie VI Compose automáticamente al encender la impresora.

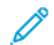

Nota: No todas las impresoras admiten la función de inicio automático. Los dispositivos que no admiten la función de inicio automático, cada vez que encienda la impresora, deberá iniciar el software de VI Compose manualmente. El software VI Compose permanece habilitado hasta que se desconecta el dispositivo.

#### Mantener VI Compose en la memoria de la impresora

De forma predeterminada, esta opción no está seleccionada. Para almacenar el software de VI Compose en la memoria del dispositivo, seleccione la casilla de verificación Mantener VI Compose en la memoria de la impresora. Esta función se ha diseñado para admitir dispositivos sin disco duro. Si el dispositivo tiene un disco duro, se recomienda que no active esta opción, ya que esto permite preservar los recursos del sistema.

#### Controlador de errores de PS de VI Compose

Si la impresora de destino no dispone de un controlador de errores de PostScript que pueden crear una página de error. Seleccione la casilla de verificación Controlador de errores de PS de VI Compose. Compruebe las opciones de PostScript de la impresora. Si la impresora proporciona esta capacidad, no seleccione la opción Controlador de errores de PS de VI Compose.

#### Instalar

Si está satisfecho con la configuración, para instalar todos los archivos de configuración de VI Compose necesarios en la impresora seleccionada, incluido el archivo de licencia, haga clic en Instalar.

Nota: La operación de Instalar VI Compose siempre sustituye todos los archivos de VI Compose existentes en la impresora.

#### Inicio de VI Compose

Una vez instalado el software correctamente, esta opción inicia el software VI Compose en el dispositivo de destino. Para almacenar el software de VI Compose en la memoria del dispositivo, seleccione la casilla de verificación Mantener VI Compose en la memoria de la impresora. La función Inicio de VI Compose se ha diseñado para admitir dispositivos sin disco duro. Si el dispositivo tiene un disco duro, se recomienda que no active esta opción, ya que esto permite preservar los recursos del sistema.

#### Validar dispositivo

Esta opción comprueba que la impresora puede ejecutar el software VI Compose e imprimir la página de prueba.

# <span id="page-11-0"></span>Desinstalación de la utilidad VIPP® Manage

Para desinstalar VIPP® Manage, utilice uno de estos métodos:

- En el equipo, haga clic en Inicio > Todos los programas > Xerox > Xerox VIPPManage y, a continuación, haga clic con el botón derecho en Desinstalar.
- En el panel de control, seleccione la opción Agregar o eliminar programas.

# <span id="page-12-0"></span>Descripción general de la utilidad VIPP® Manage

Este capítulo incluye:

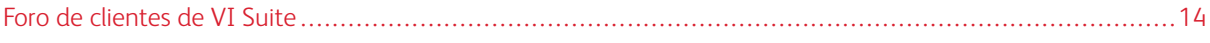

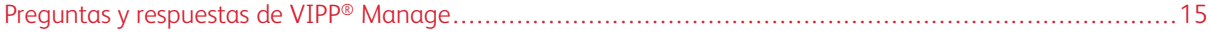

VIPP® Manage es una utilidad de software que se usa con dispositivos de impresión de oficina o escritorio con tecnología VIPP®:

- El Kit de entrega de VI Compose contiene el software de VI Compose y una licencia de producción para la impresora que se utiliza en el proceso de instalación inicial.
- El software VIPP® Manage puede instalar los archivos de revisiones del software VI Compose.
- El software VIPP® Manage permite gestionar los recursos de VI. Puede cargar o eliminar recursos en la unidad de disco duro del dispositivo con tecnología VIPP®.

La utilidad VIPP® Manage admite archivos heredados y archivos .vpc (VI Project Container) de contenedores de proyectos de VI.

- Los archivos VI Project Container deben ser archivos del contenedor de VIPP®.
- El software VIPP® Manage admite archivos VI Project Container PPML o PostScript.

Los dispositivos de impresión de oficina o escritorio con tecnología VIPP® incluyen la serie N de Xerox®:

- Impresoras Phaser®
- Impresoras WorkCentre® Pro
- Impresoras DocuCentre®
- Impresoras ColorQube®

La *Guía del usuario de VIPP® Manage* proporciona instrucciones sobre cómo usar la utilidad VIPP® y su GUI.

Se imprimen flujos de datos VIPP®. Para obtener más información sobre el programa VI Compose, del lenguaje VIPP®, y de archivos, recursos y modos del programa, consulte la *Guía del usuario de FreeFlow VI Compose* y el *Manual de referencia del Lenguaje VIPP®*.

Puede encontrar información acerca de otras aplicaciones de VI Compose en la documentación respectiva correspondiente.

# <span id="page-13-0"></span>Foro de clientes de VI Suite

Xerox proporciona un foro de asistencia técnica a la comunidad. El foro de clientes de VI Suite ahora es parte de un foro de asistencia más grande, que permite publicar y revisar información acerca de los productos y servicios de Xerox desde una sola ubicación. Tómese un minuto para conectarse a la comunidad del foro de clientes: [http://forum.support.xerox.com](http://forum.support.xerox.com/).

# <span id="page-14-0"></span>Preguntas y respuestas de VIPP® Manage

La información de este tema proporciona respuestas a algunas preguntas frecuentes y enlaces a áreas pertinentes de la documentación.

# ¿Cómo se imprime?

- Envíe archivos de impresión a la impresora de destino utilizando los métodos estándar del sector, como lpr o print.
- Los archivos se pueden enviar al dispositivo de impresión mediante la utilidad VIPP® Manage. Para imprimir archivos .vpc de VI Project Container, seleccione Enviar archivos > Enviar.
- Para enviar archivos que no sean de VI Project Container, acceda a la sección Enviar archivos y seleccione Enviar archivos > Enviar.

#### ¿Cómo cargo el software VI Compose?

Para cargar el software de VI Compose en la impresora de destino, utilice la funció[nOpciones](#page-18-1) de [configuración](#page-18-1) de VI Compose y haga clic en el icono Instalar.

#### ¿Cómo se inicia el software VI Compose en una impresora VIPP®?

- Si la impresora admite el software VI Compose, VI Compose se puede configurar para que se inicie automáticamente al iniciar la impresora. Cuando instale el software VI Compose, seleccione Iniciar automáticamente VI Compose al encender la impresora.
- Para iniciar el software FreeFlow VI Compose manualmente, haga clic en el icono Instalar.
	- Puede seleccionar Instalar VI Compose sin tener que volver a instalar VI Compose. Para obtener más información, consulte Opciones de [configuración](#page-18-1) de VI Compose.
	- Para la impresora de destino, haga clic en Inicio de VI Compose.

#### ¿Cómo cargo o elimino recursos de VI?

- Dispone de opciones para cargar archivos VI Project o archivos seleccionados en un VI Project. Para obtener más información, consulte la Cargar recursos de [proyectos](#page-20-0) VI Project.
- Puede cargar uno o varios archivos de recursos heredados con el icono Cargar archivos. Para obtener más información, consulte Cargar recursos de [proyectos](#page-20-0) VI Project.

#### ¿Cómo se puede mostrar el contenido de un disco?

Seleccione el icono Lista de archivos.

#### ¿Cómo puedo crear un archivo de impresión VIPP® portátil?

- Para crear un archivo de datos VIPP® autónomo, utilice el icono Enviar archivos. Un archivo de datos VIPP® autónomo normalmente se usa si no se ha cargado VI Compose en el dispositivo de impresión de destino, o si no desea cargar los recursos de VI en el dispositivo de destino.
- La opción Enviar archivos permite configurar el contenido del archivo de datos VIPP® de forma que incluya o no los siguientes elementos:
- Archivos de configuración de VI Compose
- Recursos de VI
- Archivo de licencia de VI Compose

Para obtener más información, consulte Enviar [archivos.](#page-24-0)

#### ¿Se puede utilizar el software VIPP® Manage y la función Impresión especializada?

Sí, los trabajos de Specialty Imaging se pueden enviar a través de VIPP® Manage. Seleccione la pestaña Enviar archivos. Seleccione Examinar y cargue el archivo SI \*. vpc . Elija un archivo de envío. En el área de recursos del proyecto, seleccione Se deben incluir en el flujo de datos. Haga clic en Enviar.

# <span id="page-16-0"></span>Uso de VIPP® Manage

#### Este capítulo incluye:

[Elementos](#page-17-0) de la interfaz gráfica de usuario de VIPP® Manage . . . . . . . . . . . . . . . . . . . . . . . . . . . . . . . . . . . . . . . . . . . . . . . . . . . . . . . . . . . . . . . .18

Para iniciar la utilidad VIPP® Manage, haga doble clic en el archivo vpmapp.exe del directorio VIPP® Manage o haga clic en el acceso directo de VIPPManage instalado en el escritorio.

Cuando se inicia el software VIPP® Manage primera vez y la instalación no está completa, se le pide que especifique la ubicación del directorio de VI Compose. Seleccione el directorio adecuado y haga clic en Aceptar.

Para funcionar correctamente, la utilidad VIPP® Manage necesita la ubicación del directorio de VI Compose. Antes de comenzar a utilizar el software VIPP® Manage, instale el software en el PC. Para obtener las instrucciones de instalación iniciales del software, consulte [Instalación](#page-4-0) de la utilidad VIPP® Manage.

# <span id="page-17-0"></span>Elementos de la interfaz gráfica de usuario de VIPP® Manage

La interfaz gráfica de usuario (GUI) del software VIPP® Manage muestra en el lado izquierdo iconos que se pueden utilizar para seleccionar las áreas funcionales del software VIPP® Manage. La interfaz gráfica de usuario está formada por estos elementos:

- Barra de título
- Controles comunes
- Área funcional
- Iconos funcionales

# <span id="page-17-1"></span>**ÁREAS FUNCIONALES DE LA UTILIDAD VIPP ® MANAGE**

Los controles comunes a todas las áreas funcionales del software de VIPP® Manage y las áreas funcionales de VIPP® Manage se describen en estas secciones:

- [Controles](#page-18-0) comunes
- Opciones de [configuración](#page-18-1) de VI Compose
- Cargar [archivos](#page-19-0)
- Enviar [archivos](#page-24-0)
- Eliminar [archivos](#page-26-0)
- Lista de [archivos](#page-29-0)

#### **Crear y administrar grupos de impresoras**

Para acceder al cuadro de diálogo Grupos de impresoras, seleccione Opciones > Grupos de impresoras > Crear/Editar.

En el cuadro de diálogo Grupos de impresoras, están disponibles las opciones siguientes:

#### Grupos de impresoras

La lista Grupos de impresoras contiene todos los grupos de impresoras existentes. Para modificar la lista de impresoras o eliminar el grupo de impresoras, seleccione un grupo de impresoras en la lista. El nuevo grupo de impresoras se agrega a la lista Grupos de impresoras y se convierte en el grupo de impresoras seleccionado.

#### Agregar un grupo de impresoras

Para crear un grupo de impresoras nuevo y vacío, seleccione Agregar. Proporcione un nombre de grupo de impresoras que contenga solamente caracteres alfanuméricos y caracteres de subrayado.

#### Eliminar un grupo de impresoras

Para eliminar un grupo de impresoras seleccionado, seleccione Eliminar.

#### Impresoras

La lista Impresoras contiene todas las impresoras PostScript disponibles en la red. Para asignar una

impresora al grupo seleccionado, seleccione la casilla de verificación de la impresora. Para guardar las opciones seleccionadas, haga clic en Aceptar o en Aplicar.

#### Activar todo

La función Activar todo selecciona todas las impresoras en la lista de impresoras.

#### Desactivar todo

La función Desactivar todo cancela la selección de todas las impresoras en la lista Impresoras.

#### <span id="page-18-0"></span>**CONTROLES COMUNES**

Los paneles de todas las funciones comparten dos controles comunes en la ventana de la aplicación. Utilice estos controles para seleccionar el dispositivo de impresión de destino e imprimir una página de estado que proporcionará información sobre la acción solicitada.

Están disponibles las siguientes opciones:

#### Seleccionar una impresora o impresora de destino

La lista Impresoras contiene los nombres de todas las impresoras PostScript disponibles en la red. Utilice esta lista para seleccionar la impresora de destino de la utilidad VIPP® Manage. Las impresoras que no son PostScript no aparecen en la lista de impresoras de destino. Si desea incorporar más impresoras PostScript, utilice la funcionalidad de Windows Agregar una impresora para configurarlas.

Utilice grupos de impresoras para aplicar una función de VIPP® Manage a varias impresoras. En la lista de destinos, los nombres de grupos de impresoras muestran el prefijo \\\. Cuando trabaje con grupos de impresoras, asegúrese de que los datos son válidos para todas las impresoras en el grupo de impresoras. Por ejemplo, al instalar el software de VI Compose, utilice un archivo de licencia del software VI Compose válido en todas las impresoras del grupo.

#### Imprimir página de estado

La opción Imprimir página de estado permite especificar si se desea imprimir una página de estado que indique los efectos de la acción solicitada en la impresora. Se notifica el estado del resultado de la función VIPP® Manage que carga o quita los archivos de la impresora. La página de estado muestra si la acción especificada se ha realizado satisfactoriamente. Si el dispositivo de impresión es remoto, la opción permite que un usuario de la impresión en la ubicación correspondiente verifique la operación seleccionada.

Nota: Los mensajes de finalización correcta de las tareas aparecen como mensajes de estado en la parte superior derecha de la ventana de la aplicación. Los mensajes de error aparecen en los cuadros de diálogo.

#### Ayuda

La opción Ayuda proporciona acceso al documento de la *Guía del usuario de Xerox® VIPP® Manage*.

#### <span id="page-18-1"></span>**OPCIONES DE CONFIGURACIÓN DE VI COMPOSE**

La opción Instalar VI Compose permite instalar una copia del software de VI Compose en la impresora de destino identificada en el campo Seleccionar impresora. La opción Instalar VI Compose proporciona la manera de iniciar el software VI Compose manualmente si el dispositivo de impresión no admite la opción de inicio automático.

Si se realizan cambios en el entorno de VI Compose, para volver a instalar el software de VI Compose, use la opción Instalar VI Compose. El entorno de VI Compose que VIPP® Manage instala en la impresora refleja la configuración del software de VI Compose en el equipo informático. Si la configuración local se modifica y desea que la impresora tenga los mismos cambios, debe volver a instalar el software VI Compose en la impresora.

Para obtener las instrucciones completas paso a paso de la instalación inicial del software VIPP® Manage, consulte [Instalación](#page-4-0) de la utilidad VIPP® Manage.

Cuando se hace clic en el icono Ajustes, se genera una interfaz gráfica de usuario (GUI). La GUI contiene las opciones siguientes:

- Escriba la ruta completa./ Examinar: Utilice esta opción para encontrar el archivo de licencia adecuado para la instalación en la impresora de destino. Para obtener instrucciones detalladas, consulte [Instalación](#page-4-0) de la utilidad VIPP® [Manage](#page-4-0).
- Iniciar automáticamente VI Compose al encender la impresora: Esta opción está activada por omisión para que se inicie VI Compose automáticamente al encender la impresora.

Nota: No todas las impresoras admiten esta función. Para admitir estos dispositivos, VI Compose se debe iniciar manualmente cada vez que la impresora se enciende. El software VI Compose permanece habilitado hasta que se desconecta el dispositivo.

- Usar el controlador de errores de PS de VI Compose: Si la impresora de destino no dispone de un controlador de errores de PostScript que cree una página de error, seleccione la opción Usar identificador de errores PS de VI Compose. Compruebe las opciones PostScript de la impresora. Si la impresora proporciona esta capacidad, puede dejar esta opción desactivada.
- Instalar: Cuando esté satisfecho con las opciones de instalación, seleccione Instalar. Se instalarán todos los archivos de configuración de VI Compose necesarios en la impresora seleccionada (incluido el archivo de licencia). Para obtener las instrucciones de instalación iniciales del software de VI Compose y VIPP® Manage, consulte [Instalación](#page-4-0) de la utilidad VIPP® Manage

Nota: Esta operación siempre sustituye a todos los archivos de VI Compose existentes en la impresora. El entorno del software VI Compose en el equipo se reflejará en la impresora de destino.

Durante una instalación satisfactoria, al seleccionar el botón de alternancia de Controles comunes, la impresora imprime una lista de los archivos almacenados en la operación y el estado actual del Modo de inicio. El estado de los archivos es Cargado, Sustituido o No sustituido.

• Inicio de VI Compose: Tras una instalación correcta, utilice esta opción para iniciar VI Compose en la impresora de destino. Si el software de VI Compose se instala correctamente y se selecciona el botón de alternancia Controles comunes, la impresora de destino imprime una portada de inicio de VI Compose.

# <span id="page-19-0"></span>**CARGAR ARCHIVOS**

En función del tipo de archivo seleccionado al utilizar el botón Agregar o Examinar, puede utilizar la opción Cargar archivos para lo siguiente:

- Cargar recursos de proyectos de VI (VPF o VPC)
- Cargar recursos de trabajos heredados
- Cargar fuentes PS

#### <span id="page-20-0"></span>**Cargar recursos de proyectos VI Project**

VI Project simplifica las tareas de gestión de recursos de VI. Todos los archivos de un trabajo pueden guardarse en una única carpeta de proyecto. Por ejemplo, una carpeta de proyecto denominada Facturación\_ACME podría contener todos los recursos del trabajo de facturación ACME.

Los VI Project File y VI Project Containers se pueden descargar en el dispositivo de destino, de manera que se simplifican las tareas de gestión de recursos de VI. Para obtener más información acerca de proyectos de VI, consulte VI Projects en la *Guía del usuario de FreeFlow VI Compose*.

VIPP® Manage admite la carga de archivos de VI Project en el dispositivo de impresión de destino. Si no utiliza VI Project, consulte Cargar archivos [heredados](#page-22-0) para obtener información sobre cómo cargar uno o varios archivos VIPP® que no usen las especificaciones de VI Project.

**CP** Precaución: Cuando se utiliza la opción Cargar archivos para cargar archivos en la impresora, los archivos con el mismo nombre se sobrescribirán. Para evitar las sobrescrituras de archivos, seleccione No sobrescribir recursos existentes en la impresora. La aplicación VIPP® Manage no mostrará ningún mensaje.

#### **Cargar recursos de proyecto**

El software VIPP® Manage admite la carga de archivos de VI Project en el dispositivo de impresión de destino. Para cargar un archivo .vpc o .vpf de VI Project en el dispositivo de impresión de destino, siga estos pasos:

- 1. En el equipo informático, en la ventana VIPPManage, haga clic en Cargar archivos. Aparece el campo Cargar los recursos de VI Project en la impresora. Este panel permite almacenar los recursos de un archivo de proyecto .vpc o .vpf de VI Project en impresoras remotas. Se pueden imprimir archivos de envío de este VI Project en impresoras de destino.
- 2. En la opción Seleccionar impresora, seleccione la impresora de destino.
- 3. Para introducir la ruta completa del archivo VI Project, haga clic en Agregar o, si no conoce la ruta, haga clic en Examinar.

Nota: Para trabajar con archivos VI Project Container (VPC), el directorio de impresión y eliminación vpcpfd en el directorio xgfc se usa para almacenar archivos temporales. La cadena que indica la ubicación del directorio de impresión y eliminación, como C: \Program Files (x86) \Xerox \VIPP\xgfc\vpcpfd\\$\$FOLDER.\\$\$PROJECT.\, debe ser la primera entrada del comando SETPPATH en el archivo xgfdos.run de VI Compose.

Tras seleccionar un archivo de proyecto válido, la lista de recursos de proyecto se rellena con todos los archivos de recursos del proyecto seleccionado agrupados por tipo de recurso.

4. Seleccione las casillas de verificación de los recursos que desee almacenar en la impresora. Para cargar todos los recursos del proyecto, deje todas las casillas de verificación en blanco.

Las opciones para el almacenamiento de recursos del proyecto son las siguientes:

- Almacenar todos los archivos en un proyecto: Para almacenar todos los recursos del proyecto de la lista en la impresora, deje todas las casillas de verificación en blanco.
- Guardar todos los recursos similares: Para cargar todos los archivos de recursos de un tipo determinado, seleccione las casillas de verificación del tipo de recurso. Por ejemplo, para cargar todos los formularios del proyecto, seleccione la casilla de verificación de frm.
- Almacenar archivos individuales o subconjuntos de archivos de un proyecto: Utilice el triángulo para expandir o contraer la carpeta y ver todos los recursos incluidos en la carpeta. Seleccione la casilla de verificación de los recursos que desee almacenar en la impresora. Tras seleccionar los recursos, haga clic de nuevo en el triángulo para contraer la carpeta y ocultar sus archivos.
- 5. Si no desea guardar los recursos compartidos del proyecto en la impresora, seleccione la casilla de verificación de No incluir recursos de carpetas compartidas.
- 6. Si no desea guardar los recursos globales del proyecto en la impresora, seleccione la casilla de verificación de No incluir recursos globales compartidos.
	- $\mathscr N$  Nota: La selección de No incluir recursos de carpetas compartidas o No incluir recursos globales compartidos tiene prioridad sobre los recursos seleccionados en la lista de recursos. Si los recursos compartidos del proyecto están guardados en la impresora, puede seleccionar las casillas de verificación para evitar duplicaciones y reducir el tiempo de descarga de los archivos. Para obtener más información sobre los proyectos de VI, consulte la *Guía del usuario de FreeFlow VI Compose*.
- 7. Para evitar la sobrescritura de archivos existentes, seleccione la casilla de verificación de No sobrescribir los recursos existentes en la impresora. Si no selecciona esta opción, los archivos con el mismo nombre se sobrescribirán.
- 8. Una vez comprobados y corregidos los ajustes, haga clic en Cargar.

Nota: La opción Cargar sobrescribe por omisión los archivos existentes que tienen el mismo nombre en la impresora. No se muestra ningún mensaje de advertencia.

- 9. Si la operación finaliza correctamente y se selecciona el botón de alternancia [Controles](#page-18-0) comunes, se imprime en la impresora de destino una lista de los archivos cargados en la operación. El estado de los archivos puede ser el siguiente:
	- Cargado
	- Sustituido
	- No sustituido
- 10. Una vez cargados los recursos del proyecto, el archivo de envío de VI Project se envía a la impresora. Puede enviar el archivo a la impresora por medio de un:
	- Comando de impresión de DOS.
	- Comando LPR.
	- Cliente web.

• Para enviar un archivo de envío, haga clic en Enviar. Para obtener más información, consulte [Enviar](#page-24-0) [archivos](#page-24-0).

#### <span id="page-22-0"></span>**Cargar archivos heredados**

Antes de los proyectos de VI Project y de los contenedores de VI Project Container, los recursos de VI se guardaban en bibliotecas VIPP® ubicadas en la impresora. Los clientes VIPP® utilizan la estructura de bibliotecas. Este método de administración de recursos de VI se conoce como Administración de recursos de VIPP® antiguos.

A través de la estructura de gestión de recursos de VI heredados, los archivos VIPP® se cargan en bibliotecas VIPP® o carpetas en función del tipo de archivo VIPP®. Por ejemplo, un archivo de imagen se almacena en la biblioteca de imágenes imglib, mientras que los recursos de formularios se guardan en la biblioteca de formularios formlib.

El panel Cargar archivos heredados funciona con trabajos VIPP® heredados que no están encapsulados en proyectos VI. Esta utilidad no dispone de la información sobre qué archivos de recursos son necesarios para un trabajo antiguo. Para administrar archivos heredados, proporcione una lista de todos los archivos de recursos necesarios para imprimir un trabajo VIPP® heredado. Este panel permite almacenar y eliminar recursos en la impresora.

#### **Cargar recursos de trabajos heredados**

La opción Cargar archivos permite cargar archivos de recursos de trabajos heredados en la impresora seleccionada, en el menú Seleccionar impresora.

#### Agregar

La opción Agregar incorpora archivos a la lista de carga de archivos heredados. La opción Agregar utiliza el cuadro de diálogo de archivos estándar y permite seleccionar diversos archivos que se insertan en la lista. Los nombres de archivos de impresora correspondientes son las rutas usadas para almacenar los recursos especificados en la impresora. Los nombres de archivos de impresora se obtienen con el método de conversión predeterminado de la utilidad VIPP® Manage.

#### Editar

Para cambiar el nombre del recurso local o del archivo de la impresora predeterminado de elementos de la lista o modificar los elementos resaltados, haga clic en la opción Editar. Aparece el cuadro de diálogo de Editar recursos. Para sustituir los nombres de archivo actuales, puede introducir el nombre de archivo local y el nombre de archivo de la impresora. Para obtener más información, consulte Editar un [recurso](#page-22-1) para cargar.

#### Eliminar

La opción Eliminar elimina los elementos resaltados de la lista.

#### <span id="page-22-1"></span>**Editar un recurso para cargar**

La función Editar recurso para cargar permite cambiar el nombre del recurso local o el nombre de archivo de la impresora predeterminada de los elementos en la lista, modificar los elementos resaltados y sustituir los nombres actuales por unos nuevos.

1. En la ventana FreeFlow VIPPManage, seleccione Cargar archivos.

- 2. En el campo Seleccionar impresora, seleccione el tipo de impresora.
- 3. Haga clic en Editar. Aparece la ventana Editar recurso para cargar.
- 4. Escriba la ruta del archivo de recursos en el campo Introducir ruta completa de archivo de trabajo heredado o haga clic en Examinar para localizar el archivo.

Nota: Los recursos del trabajo heredado se encuentran en los directorios de biblioteca del directorio de datos del cliente de VI Compose local xgfc.

5. Para proporcionar la ruta de la impresora pertinente, siga uno de estos métodos:

Nota: La ruta de la impresora contiene un prefijo xgfc/, la biblioteca o el tipo de recurso y el nombre de archivo. Por ejemplo, el archivo de imagen local c: \myresources\portrait.tif es la ruta equivalente de la impresora de xqfc/imqlib/portrait.tif.

- En el campo Introducir ruta de la impresora correspondiente, introduzca la ruta de la impresora.
- Deje que VIPP® Manage obtenga la ruta de la impresora y rellene el campo automáticamente. Seleccione un método para obtener la ruta:
	- Con la conversión predeterminada de VIPPManage: La conversión de VIPP® Manage prefijada determina el nombre de archivo de la impresora en función de la ubicación del archivo local y la extensión del archivo. Si no se consigue un resultado satisfactorio, el archivo se coloca en el directorio xgfc/mislib.
	- Según tipo de archivo especificado: Puede especificar el tipo de archivo local y dejar que VIPP<sup>®</sup> Manage coloque el archivo en el directorio correspondiente de la biblioteca.

#### Haga clic en Establecer ruta de impresora.

- 6. Si está satisfecho con el nombre de archivo local y de la impresora, haga clic en Aceptar para realizar cambios en la lista.
- 7. Cuando la lista contenga todos los archivos de recursos del trabajo, haga clic en la opción Cargar. Los archivos se guardan en la impresora. Si ha seleccionado Página de estado de impresión y la operación se realiza con éxito, se imprime una lista de los archivos.

Nota: Esta operación sustituye los recursos antiguos existentes con los mismos nombres.

# <span id="page-23-0"></span>**Cargar fuentes PS**

Para descargar fuentes PostScript en la impresora, seleccione el icono Cargar.

- Las fuentes PostScript se guardan en la impresora, en la ruta común de fuentes.
- Las fuentes PostScript están disponibles para todos los trabajos PostScript.
- Las fuentes PostScript no se limitan a los trabajos VIPP® que se envían a la impresora.

Nota: Al cargar las fuentes PostScript en una impresora, asegúrese de que dispone de los derechos de licencia correspondientes, especialmente para cargar la misma fuente en diversas impresoras. VIPP® Manage dispone de una función que permite descargar solo fuentes. VIPP® Manage concede ninguna licencia ni derechos de uso de las fuentes.

# Agregar

La opción Agregar localiza los archivos de fuentes y los agrega a la lista de fuentes. Al hacer clic en Agregar, aparece el cuadro de diálogo estándar de archivos. Puede elegir varios archivos de un directorio para agregarlos a la lista.

# Eliminar

La opción Eliminar elimina los elementos resaltados de la lista de fuentes.

# Cargar fuentes PS

Cuando la lista de fuentes contenga todos los archivos de fuentes PostScript que desee guardar en la impresora, haga clic en Cargar. Si la operación se realiza correctamente y se marca la opción Imprimir página de estado, se imprime la lista de todas las fuentes PostScript que están almacenadas en la impresora.

Nota: Esta operación nunca sustituye las fuentes PostScript existentes que tengan el mismo nombre. Asegúrese de eliminar cualquier fuente PostScript existente mediante el subpanel Eliminar archivos heredados. La ruta de las fuentes tiene el prefijo de barra diagonal / seguido del nombre de la fuente. Para ver la ruta correcta de la fuente de la lista de fuentes, utilice la opción Lista de archivos.

#### <span id="page-24-0"></span>**ENVIAR ARCHIVOS**

En función de la selección de archivos, la pantalla de envío de archivos puede tener dos opciones:

- Enviar un archivo de envío del trabajo heredado a la impresora
- Enviar un archivo de datos VIPP independiente

#### **Enviar un archivo de envío de trabajos heredados**

Cuando todos los archivos de recursos necesarios están almacenados en la impresora, la opción Enviar archivos envía un archivo de envío del trabajo heredado a la impresora seleccionada.

- 1. Haga clic en Enviar archivos.
- 2. Introduzca la ruta completa de un archivo de envío de VIPP®.
- 3. Escriba la ruta completa al archivo de envío VIPP® o haga clic en Examinar para localizar el archivo.
- 4. Para enviar un archivo de envío a la impresora, haga clic en Enviar.

#### **Enviar archivos de datos VIPP® independientes**

La opción Enviar archivos permite seleccionar las partes del flujo de datos VIPP® que se desea enviar a la impresora en un archivo de datos VIPP® independiente (autónomo). Los flujos de datos autónomos pueden estar formados por:

- Archivos de configuración de VI Compose; opcional
- Archivo de licencia de VI Compose
- Archivos de VI Project

• Imprimir el archivo de envío del proyecto

La opción Enviar archivos permite utilizar VI Compose si el software no se puede instalar en el dispositivo, o si no desea instalar VI Compose ni los recursos de VI de forma permanente en la impresora.

La utilidad VIPP® Manage crea un archivo de impresión con los archivos de configuración de VI Compose, todos los recursos del proyecto opcionales y un archivo de datos de envío del proyecto.

#### **Enviar un archivo de contenedor (Container)**

La opción Enviar archivos permite utilizar VI Compose si el software no se puede instalar en el dispositivo, o si no desea instalar VI Compose ni los recursos de VI de forma permanente en la impresora.

1. En la ventana FreeFlow VIPPManage, haga clic en Enviar archivos. Aparece el campo Introducir ruta completa al archivo de proyecto VI o al archivo de envío heredado.

Nota: Antes de utilizar la opción Enviar archivos, asegúrese de que la impresora de destino esté seleccionada en el campo Seleccionar impresora.

- 2. En el campo Introducir la ruta completa del archivo de proyecto de VI (VPF o VPC), escriba la ruta completa del archivo de VI Project o haga clic en Examinar para encontrar el archivo.
- 3. Una vez seleccionado un archivo de proyecto válido, como .vpc o .vpf, la lista de archivos de envío se llena con todos los archivos de formulario y envío que pertenecen al proyecto seleccionado. Para seleccionar un archivo de envío de impresión, siga estos pasos:
	- a. Si el archivo de envío está en el archivo de proyecto, elija un archivo de envío o elija un formulario en la lista. Si deja la selección en blanco, se utiliza el archivo de envío principal.
	- Nota: En el flujo de datos independiente, incluya un archivo de impresión válido para el proyecto seleccionado. Este archivo de impresión puede formar parte de VI Project o puede ser un archivo de envío externo.
	- b. Si el archivo de envío no está en el archivo de proyecto, utilice un archivo de envío externo. Se puede utilizar un archivo de impresión que no sea parte del proyecto. Si se selecciona el botón de radio de Usar archivo de envío externo, escriba la ruta completa de un archivo de envío externo o haga clic en Examinar para localizar el archivo de envío. El campo no se puede dejar en blanco.
- 4. Si desea especificar una serie de páginas para imprimir, seleccione el botón de radio de Páginas De: A:. Si no desea especificar una serie de páginas, no seleccione el botón de radio de De: A:.

Nota: El software de VIPP® Manage no comprueba la validez de la serie de páginas.

5. Incluya VI Compose en el flujo de datos si el software de VI Compose no reside en la impresora de destino. Si el software de VI Compose ya está cargado en el dispositivo de impresión, no seleccione la opción Incluir VI Compose en el flujo de datos. Si selecciona la opción Incluir VI Compose en el flujo de datos, VIPP® agrega el software de VI Compose al flujo de datos que envía a la impresora.

Al finalizar el trabajo, el software de VI Compose se elimina del dispositivo de impresión automáticamente.

6. Se requiere el archivo de licencia del software de VI Compose para el envío de flujos de datos. Sin un archivo de licencia válido se utilizará la licencia de evaluación y se interrumpirá el trabajo después de 10 páginas. Para ir a la ubicación del archivo de licencia válido del software de VI Compose, haga clic en Examinar. Por lo general, el archivo de licencia válido de VI Compose se encuentra en el directorio C: \VIPPLIC o en un directorio que haya creado para los archivos de licencia del software VI Compose. Si se deja este campo en blanco, se utiliza el archivo de licencia de evaluación.

Nota: Si el archivo de licencia de VI Compose xgf/src/xgf.lic ya se ha almacenado en la impresora, la licencia de VI Compose de la impresora tendrá prioridad sobre la licencia en el flujo de datos.

- 7. Elija una de las siguientes opciones de recursos de proyecto:
	- Ya están almacenados en la impresora: Si no desea incluir los recursos de VI en el flujo de datos, seleccione Ya están almacenados en la impresora. Se supone que los recursos ya se han descargado en la impresora.
	- Se deben incluir en el flujo de datos: Seleccione esta opción si desea incluir recursos de VI en el flujo de datos. Esto asume que los recursos no figuran en el disco duro o que no desea usar los recursos. Si la impresora no cuenta con unidad de disco duro, la opción Se deben incluir en el flujo de datos es necesaria. Cuando termina el trabajo, los recursos que están cargados en la memoria se eliminan.
	- Se deben incluir en el flujo de datos y también en la impresora: Si desea incluir los recursos de VI en el flujo de datos que se envía a la impresora y guardar los recursos en la unidad de disco duro de la impresora, seleccione Se deben incluir en el flujo de datos y también en la impresora. Los recursos no se quitarán después de completar el trabajo.
- 8. Si los recursos compartidos o globales ya están guardados en la impresora, seleccione las casillas de verificación de No incluir recursos de carpetas compartidas y No incluir recursos globales compartidos para evitar la duplicación.
- 9. De forma predeterminada, cuando hay recursos de proyectos almacenados en la impresora, se sobrescriben los archivos existentes que tienen el mismo nombre en la impresora. Para conservar los archivos existentes, seleccione No sobrescribir los recursos existentes en la impresora.
- 10. Cuando esté satisfecho con todos los ajustes de configuración, haga clic en **Enviar** para enviar el flujo de datos independiente (autónomo) a la impresora.

Si la operación se realiza correctamente, la impresora produce una salida según el archivo de envío especificado. Si desea almacenar recursos de proyectos en la impresora e imprimir una lista de los recursos de proyectos cargados en la operación, seleccione Imprimir página de estado.

# <span id="page-26-0"></span>**ELIMINAR ARCHIVOS**

Para eliminar los archivos almacenados en la unidad de disco duro de la impresora, use el icono Eliminar archivos.

Nota: El software de VIPP® Manage puede controlar solo los recursos cargados por el software en la impresora. El software de VIPP® Manage no conoce los recursos cargados en la impresora o que se quitan de la impresora utilizando otra herramienta.

Antes de eliminar archivos, utilice la opción Lista de archivos para imprimir una lista de los recursos de VI almacenados en la unidad de disco duro de la impresora. Se recomienda volver a cargar los recursos mediante la utilidad VIPP® Manage para que la lista interna de recursos cargados coincida con los almacenados en la

#### impresora.

Confirme que la impresora de destino está seleccionada en el campo Destino.

El panel de control permite eliminar todos los archivos siguientes:

- Archivos de recursos de VI Compose y VI
- Archivos de configuración de VI Compose
- Archivos de recursos de VI
- Archivos de recursos de VI Project
- Archivos heredados

Nota: Sea precavido cuando seleccione la siguiente opción porque la operación no es reversible.

#### Eliminar archivos de recursos VI y VI Compose

Esta opción elimina de la impresora seleccionada todos los archivos de recursos de VI y de VI Compose cargados con la utilidad VIPP® Manage. Los archivos eliminados incluyen todos los archivos siguientes:

- Archivos de configuración xgf/\* de VI Compose
- Archivos de recursos de VI o archivos de datos del cliente en xgfc/\*, incluidos recursos de proyectos
- Nota: Si necesita recuperar archivos, vuelva a instalar los archivos de VI Compose y los archivos de recursos de VI que acaba de eliminar.

#### Eliminar todos los archivos de VI Compose

Esta opción elimina de la impresora seleccionada todos los archivos de configuración de VI Compose, como los xgf/\*

#### Eliminar todos los archivos de VI

Esta opción elimina todos los archivos de recursos de VI. Los archivos de recursos son todos aquellos archivos ubicados en la ruta xgcf/ de la impresora, incluidos DBM, JDT, XJT, imágenes, formularios y fuentes cargados con anterioridad con la utilidad VIPP® Manage.

#### Eliminar todos los archivos de recursos de VI Project

Esta opción elimina de la impresora seleccionada todos los archivos de recursos que pertenecen a un proyecto de VI Project.

#### Escribir el nombre de la carpeta

Proporcione los nombres de carpeta tal como se muestran en la impresora. Si no está seguro de los nombres adecuados, imprima una lista de todos los archivos VIPP® guardados en la impresora.

#### Escribir el nombre del proyecto

Proporcione los nombres de proyecto tal como se muestran en la impresora. Si no está seguro de los nombres adecuados, imprima una lista de todos los archivos VIPP® guardados en la impresora.

#### No eliminar los recursos de carpeta compartida

Otros proyectos de la impresora utilizan recursos compartidos. Si no desea eliminar recursos compartidos de

la impresora, se recomienda activar las casillas de selección de la opción No eliminar los recursos de carpeta compartida.

#### No eliminar recursos globales compartidos

Otros proyectos de la impresora utilizan recursos compartidos. Si no desea eliminar recursos compartidos de la impresora, se recomienda activar las casillas de selección de la opción No eliminar recursos globales compartidos.

#### Eliminar archivos VIPP®

Cuando esté satisfecho con todos los ajustes de configuración, haga clic en la opción Eliminar para eliminar de la impresora los archivos VIPP®. Si el funcionamiento es correcto y se selecciona la opción Imprimir página de estado, la impresora imprime una lista de los archivos eliminados por la operación.

#### Eliminar archivos heredados

Este panel secundario permite eliminar de la impresora seleccionada los archivos de recursos de un trabajo heredado.

#### Agregar

La opción Agregar incorpora la ruta de una impresora a la lista de eliminación de archivos heredados. Una vez seleccionada la opción Agregar, se abre el cuadro de diálogo Agregar recurso para eliminar. Introduzca la ruta de la impresora en el cuadro de diálogo Agregar recurso para eliminar. Para obtener más información sobre la opción Agregar recurso para eliminar, consulte Agregar un recurso para [eliminar](#page-29-1).

#### Editar recursos

La opción Editar permite modificar los elementos resaltados en la lista. Una vez seleccionada la opción Editar, se abre el cuadro de diálogo Editar recurso para eliminar.

#### Editar recurso para eliminar

Especifique si desea cambiar las rutas de los nombres de archivo de la impresora destacados según las extensiones de archivo o del tipo de archivo especificado. Utilice el menú para seleccionar uno de estos tipos de archivo:

- Codificación
- Fuente
- Formulario
- Imagen
- JDT
- **Varios**

Para editar el nombre de archivo de la impresora, haga clic en un elemento resaltado.

#### Eliminar

La opción Eliminar elimina los elementos resaltados de la lista.

#### Eliminar archivos heredados

Cuando la lista se rellena con todos los archivos que desea eliminar de la impresora, haga clic en Eliminar para quitar los recursos de trabajos heredados de la impresora. Si el funcionamiento es correcto y se marca Imprimir página de estado, se imprime una lista de los archivos que se han eliminado de la impresora.

#### <span id="page-29-1"></span>**Agregar un recurso para eliminar**

Para eliminar un archivo de recursos de la impresora, utilice la opción Agregar recurso para eliminar.

1. Haga clic en Agregar.

Aparece la ventana Agregar recurso para eliminar.

- 2. Introduzca manualmente la ruta de la impresora en el campo Introducir ruta de la impresora o, para obtener el nombre de archivo de la impresora, proporcione el nombre de archivo local equivalente, como se indica a continuación:
	- a. Haga clic en Ruta local.

La opción Ruta local abre el cuadro de diálogo de archivos estándar donde seleccionar el archivo local equivalente. Para proporcionar el nombre de archivo de la impresora adecuada, VIPP® Manage aplica el método de conversión elegido con el archivo local equivalente seleccionado.

- b. Elija el nombre de archivo local equivalente. Para insertar el nombre de archivo de la impresora en la lista, haga clic en Aceptar.
- 3. Para Convertir ruta local en ruta de impresora, seleccione una de las siguientes opciones:
	- Con la conversión predeterminada de VIPPManage: Esta opción determina el nombre de archivo de la impresora en función de la ubicación del archivo local y la extensión del archivo. Si no se alcanza un resultado satisfactorio, el archivo se coloca en el directorio xgfc/mislib.
	- Según tipo de archivo especificado: Utilice esta opción para especificar el tipo de archivo. La utilidad VIPP® Manage coloca el archivo en el directorio de biblioteca adecuado. Seleccione uno de los siguientes tipos de archivo:
		- Codificación
		- Fuente
		- Formulario
		- Imagen
		- JDT
		- Otros
- 4. Compruebe las opciones y haga clic en Aceptar.

# <span id="page-29-0"></span>**LISTA DE ARCHIVOS**

Utilice la opción Lista de archivos para imprimir una lista de todos los recursos de VI y de VI Compose que están instalados en la unidad de disco duro de la impresora. La impresora de destino se muestra en el campo Seleccionar impresora.

Están disponibles las siguientes opciones de impresión:

- Todos los archivos de recursos de VI y de VI Compose en la impresora: Esta opción imprime todos los archivos que están almacenados en el dispositivo de destino. Para imprimir una lista de todos los archivos de recursos de VI y VI Compose de la impresora en las ubicaciones xqf/\* y xqfc/\*, seleccione Todos los archivos de recursos de VI y de VI Compose en la impresora.
- Todas las fuentes PS en la impresora: Esta opción imprime las fuentes PostScript que tiene cargadas el dispositivo de destino. Para imprimir una lista de todas las fuentes PostScript de la impresora, incluidas las fuentes internas y las que se han cargado en la impresora, seleccione esta opción. Para obtener más información, consulte Cargar [fuentes](#page-23-0) PS.
- Los archivos de recursos de un proyecto específico de la impresora: Esta opción imprime los archivos de recursos de un proyecto específico. Proporcione los nombres de carpeta y proyecto tal como aparecen en la impresora. Para imprimir una lista de los recursos utilizados en un determinado proyecto VI que estén almacenados en la impresora seleccionada:
	- Introduzca el nombre de carpeta.
	- Introduzca el nombre de proyecto.

Nota: Si no está seguro de cómo se muestran los nombres de carpeta y proyecto en la impresora, imprima una lista de todos los archivos de recursos de VI y VI Compose guardados en la impresora. Seleccione Todos los archivos de recursos de VI y de VI Compose en la impresora.

• Lista de archivos: Cuando esté satisfecho con todos los ajustes de configuración, haga clic en Lista de archivos para imprimir los archivos que están almacenados en la impresora. Si la operación se realiza correctamente, la impresora imprime una lista de los archivos almacenados en la impresora.

Uso de VIPP® [Manage](#page-16-0)

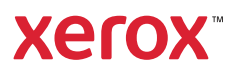